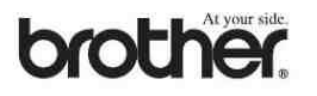

# **GEBRUIKERSHANDLEIDING**

**MFC-620CN** 

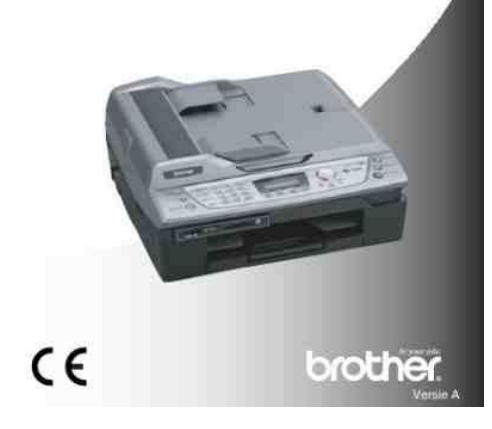

**File Name:** brother printers mfc-620cn manual.pdf **Size:** 3124 KB **Type:** PDF, ePub, eBook **Category:** Book **Uploaded:** 19 May 2019, 22:18 PM **Rating:** 4.6/5 from 676 votes.

### **Status: AVAILABLE**

Last checked: 12 Minutes ago!

**In order to read or download brother printers mfc-620cn manual ebook, you need to create a FREE account.**

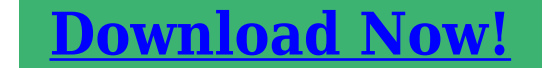

eBook includes PDF, ePub and Kindle version

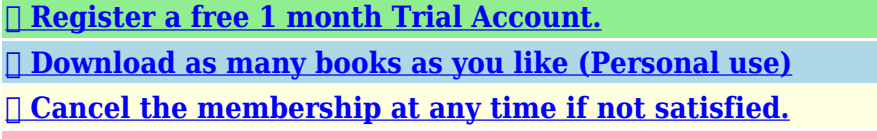

**[✔ Join Over 80000 Happy Readers](http://filesoftclub.club/fc/brother printers mfc-620cn manual)**

## **Book Descriptions:**

We have made it easy for you to find a PDF Ebooks without any digging. And by having access to our ebooks online or by storing it on your computer, you have convenient answers with brother printers mfc-620cn manual . To get started finding brother printers mfc-620cn manual , you are right to find our website which has a comprehensive collection of manuals listed.

Our library is the biggest of these that have literally hundreds of thousands of different products represented.

 $\pmb{\times}$ 

### **Book Descriptions:**

# **brother printers mfc-620cn manual**

No part of this publication may be reproduced in any form or by any means without permission in writing from the publisher. Specifications are subject to change without notice. Confidential. It includes information required for troubleshooting and servicedisassembly, reassembly, and lubricationso that service personnel will be able to understand equipment function, repair the equipment in a timely manner and order spare parts as necessary. They come with the firmware data provided by Brother Industries. Appendix 4. This manual describes the models and their versions destined for major countries. The specifications and functions are subject to change depending upon each destination. WARNING There are high voltage electrodes inside the Do not handle the plug with wet hands. Doing this might cause an electrical shock. machine. Never touch telephone wires or terminals that are not insulated unless the telephone line has been disconnected at the wall jack. Never install telephone wiring during a lightning storm. Never install a telephone wall jack in a wet location. This product must be installed near an AC power outlet that is easily accessible. There may be an Don't apply external force on the AC cord.This might cause a fire. Do not connect AC cord to extension wire. It Do not connect plug to multi socket. It might cause the fire. Put the MFC near a telephone wall jack and a standard, grounded AC power outlet.Information about the keys on the control panel is included to help you check operation or make adjustments.USB interface connector Connect the USB cable here.Also, lets you record telephone calls. 4. Mode keys Erase PhotoCapture MFC620CN only Lets you delete voice messages, all fax messages or all messages.Also for MFC620CN, lets you start a scanning operation. Color or mono, depending on the scanning setting on your PC Press to scroll backward to a menu selection. It also inserts a PhotoCapture pause in auto dial

numbers.[http://aryajob.com/user\\_upload/daewoo-microwave-oven-manual.xml](http://aryajob.com/user_upload/daewoo-microwave-oven-manual.xml)

**brother printer mfc-620cn user guide, brother printers mfc-620cn manual, brother printers mfc-620cn manual download, brother printers mfc-620cn manual pdf, brother printers mfc-620cn manual free, brother printers mfc-620cn manuals.**

There may be Also lets you start a scanning operation. CONTENTS GENERAL.21 2.1.1 General Specifications.21 2.1.2 Paper Specifications. 23 2.1.3 Printable Area. 26 SPECIFICATIONS LIST.27 Confidential. For the rest of the models, please refer to the 2.2 SPECIFICATION LIST. 16 MB Memory Capacity Up to 10 sheets Automatic Document Feeder ADF 100 sheets 20 lb. The figures below show the unprintable areas on cut sheet paper and envelopes. Cut Sheet Paper Envelopes unprintable area Paper 1 Top 2 Bottom 3 Left 4 Right 3 mm.0.12in. It aids in understanding the basic principles of operation as well as locating defects for troubleshooting.The scanner unit consists of a scanner top cover, CIS unit, CIS drive assembly, and scanner base. The CIS drive mechanism details below operates for each scanning command executed. The CIS unit first moves to the whitelevel reference film for white level compensation and then to the ADF scanning position. The motor rotation passes to the PF roller gear L and, via the ejection idle gear, the ejection roller gear to rotate the paper feed and ejection rollers in the reverse direction. At the right end of the paper feed roller is the PF roller gear R which is always engaged with the clutch gear and the idle gear L. Consisting of thin piezoelectric plates laminated together, this plate can be driven even by a low voltage. Filter This removes foreign matter from the ink. The damper structure for black differs from that for the colors C, M, and Y because black has twice nozzles used for each color, meaning higher ink flow rates and bigger pressure fluctuations. Color dampers The three color damper assemblies each have two chambers. The amount varies with the pressure on the ink because increasing the

pressure raises the inks ability to absorb air from its surroundings and lowering the pressure forces the ink to give up some of this

air[.http://darangyi.com/userData/board/daewoo-microwave-manual-kor1n0a.xml](http://darangyi.com/userData/board/daewoo-microwave-manual-kor1n0a.xml)

The ink pressure fluctuations generated by the piezoelectric ceramic actuators repeatedly expand and contract any air bubbles, causing them to gradually grow larger as the ink pressure changes repeatedly expand and contract them. Pressure fluctuations do not affect the volume of a liquid ink, but Boyles Law says that the volume of a gas air varies with the pressure on it. The main issue with air bubbles in the ink flow path is their damping effect, absorbing the pressure from the piezoelectric ceramic actuators and thus degrading inkjet performance. Removing the ink cartridge closes this valve to prevent leakage due to ink backflow. Disc valve D A plastic needle in the refill base opens this valve to allow ink to flow out of the ink cartridge. The clutch gear spring pushes the clutch gear to the right, away from idle gear L, to mesh with the purge gear. At the purge position, therefore, the maintenance unit transmits the paper feed motor rotation to the bevel gear. Main drain tube Air vent tube Purge cam Purge bevel gear Pump switching unit. Maintenance unit Head wiper Purge cam 4 Switching pump The pump switching unit switches the negative pressure from the pump between the black head nozzles, the color head nozzles, and the air vent rod unit. Simultaneously adding negative pressure from the tube pump expels air trapped in the manifolds. After that, press the Mono Start key. 335 Confidential. Clockwise motor rotations move the carriage to the right; counterclockwise ones to the left. Manufacturing limitations, however, make perfect alignment impossible during mass production. The angle must be adjusted at the individual machine level. The following describes this adjustment mechanisms components and their roles. The sensor actuator inside the ink cartridge usually blocks the light path to indicate the presence of ink. When ink runs low near empty, the arm moves out of the beam, activating the sensor.

The same signal also indicates whether there is an ink cartridge present. The service personnel should instruct end users to follow the transfer procedure given in this chapter if the machine at the user site cannot print received data due to the printing mechanism defective. NOTE Be sure to type the telephone number with the numerical keys. No onetouch dialing is allowed in this procedure.Next press the key four times to make the machine enter the maintenance mode. Latch Latch Jam clear cover Confidential. CIS flat cable cover Latches Scanner cover. NOTE When replacing the scanner cover, remove the ferrite core from the CIS motor harness of the old scanner cover and set it to that of the new scanner cover. Wind the CIS motor harness round the ferrite core by one turn. If the model can be determined by the character "Z". Hole ADF cover ASSY Hole. ADF cover ADF pullin piece ADF pullin spring 4 Remove the separation pad from the ADF cover. ADF cover Separation pad Confidential 517. Take the document guide gear and its spring out of the document cover. 9 As shown below, slide each of the document guides F and R inwards , pull down the bottom end , slide it inwards further, and take it up . The actuator springs also come off. Disconnect the ADF harness from each sensor. Routing of the document rear sensor harness of the ADF harness Document rear sensor Front Document front sensor Routing of the document front. Confidential 528. NOTE Take care not to drop the flat core from the head flat cables. Always handle it together with the carriage PCB and head flat cables. The property code is printed on a property label that is attached to the carriagehead flat cable and the machine.NOTE Take care not to drop the flat core from the head flat cables. 4 Slide the FFC support to the rear and lightly pull up the cable clamp to release the support from the cable clamp. The property code is printed on a property label that is attached to the carriagehead flat cable and the machine.

NOTE Releasing those tubes makes it easy to release the battery harness from the hook provided on the lower cover since the battery harness is routed beneath those tubes. NOTE Inside the ink cartridge base is an ink absorber foam that may be stained with ink. CAUTION Do not remove the screws from the main PCB before disconnecting harnesses and flat cables.NOTE Pinch the end of

the main drain tube with a clip to prevent drained ink from leaking and the machine from getting stained with leaked ink. Next press the key four times to make the machine enter the maintenance mode. NOTE Take care not to scratch or damage the encoder strip. If it becomes dirty, wipe it with a soft, dry cloth. Engine unit Paper pullin gear shaft Paper pullin roller holder Locking arm Viewed from the bottom Paper pullin gear shaft. At the right end, release the lock arm of bushing R from the chassis and turn it clockwise to the horizontal position, then remove the paper ejection roller towards you. Latches Star wheel holder ASSY CR guide rail CR support chassis Carriage motor harness Confidential. The four paper pressure springs also come off. Latch Paper pressure springs Paper pressure holder. Sensor actuator spring Registration sensor actuator Registration sensor actuator Paper pressure holder Sensor actuator spring Hooking the sensor actuator spring Confidential. Screw, bind M3x3 CR guide rail CR support chassis Carriage motor Confidential 568. NOTE Once removed, the PF encoder disk will become unusable and a new disk will have to be put back in. CONTENTS PREPARATION. 61 6.1.1 Requirements. Save them in an arbitrary folder in your PC.Click Finish to return to Windows.If you need to use functions not supported by the embedded maintenance program e.g., 09, 12, 54,., temporarily load the full maintenance program via the work PC to the flash ROM of the machine to be repaired. To confirm the port number, follow the instructions below. The Printers window appears as shown below.

Rightclick the BHL2Maintenance Printer icon. Click Properties. 6 9 Confidential. Click the Ports tab. The port number assigned to the Brother BHL2Maitenance Printer, USB010 in this example, is one that has been selected in Port on the BrUsbSn screen page 68. To confirm the port number, follow the instructions below. Rightclick the BHL2Maintenance Printer driver icon. 6 2 6 Confidential. Click the Ports tab. The port number assigned to the BHL2Maintenance Printer, USB010 in this example, is one that has been selected in Port on the BrUsbSn screen page 625. Next press key four times to make the machine enter the maintenance mode. Before starting any repair work, clean the machine as it may solve the problem concerned.The Filedrgs window appears as shown below. 7 Drag and drop the full maintenance program icon onto the BHL2Maintenance Printer icon in the Filedrgs window shown above. When the work PC starts loading the full maintenance program to the flash ROM of the machine, the machine beeps intermittently. As to the samples of the other models, it may differ from the text part. Check that the dotted line forming the four color blocks are all visible with no gaps. If OK select Yes at the control panel. If gaps are visible select No at the control panel to start the cleaning process and follow the prompts at the LCD. The firmware switches have been set at the factory in conformity to the communications standards and codes of each country. For models with backlights, the light intensity also can be adjusted.It is useful when the machine cannot print received data due to the printing mechanism defective. NOTE The number of files that can be transferred at a time is 99. To transfer 100 files or more, carry out the following procedure more than one time. This menu is for checking scanning clocks at the factory. Then press the 1 key.The machine automatically returns to the initial stage of the maintenance mode.

You print out a set of margin check patterns, measure the margins, and enter the correction values. Operating Procedure 1 Switch on your PC. Then it returns to the initial stage of the maintenance mode.Function This function allows you to customize the EEPROM according to language, function settings, and firmware switch settings. NOTE If you replace the main PCB, be sure to carry out this procedure. TIP The purge types and their details are described on the next page.Next press the key four times to enter the maintenance mode. It is necessary to reset the purge count when the ink absorber box is replaced with a new one without replacing the main PCB.NOTE Carrying out this procedure will lose passwords previously entered but retain FAX messages received in the Pin TX lock mode. If any error message appears, refer to this chapter to find which components should be checked or replaced. The latter half of this chapter provides sample problems that could occur in the main sections of the machine and related troubleshooting procedures. For the communications

errors, the machine also prints out the transmission verification report and the communications list. Ink Empty One or more of the ink cartridges is empty. The machine will stop all print operations. While memory is available, black and white faxes will be received into memory. If a sending machine has a color fax, the machines handshake will request that the fax be sent as black and white. Replace the power supply PCB The head thermistor has. Head cap unit, head Set these parts back into After a purging operation, wiper or other parts on place.Paper width sensor media Platen is dirty Clean up the platen sensor error. Paper width sensor Replace the carriage broken PCB ASSY. Head flat cables or Replace the carriage carriagehead flat cable PCB ASSY. Foreign materials in Remove foreign The paper width sensor the paper path materials.

The paper ejection Replace the paper The registration sensor roller does not rotate ejection roller.Recording paper not Instruct the user to load Even after paper pullingin loaded correctly the recording paper operation, the registration correctly.PF encoder sensor Replace the PF sensor defective. Main PCB defective Replace the main PCB. FAX scanning failure 1st CIS defective Replace the scanner. Scan area left edge CIS defective Replace the scanner detection error. Black level data error. CIS defective Replace the scanner cover scanner unit. Main PCB defective Replace the main PCB. Scan starting edge CIS defective Replace the scanner detection error.CIS flat cable broken Correct the cable or not connected. Document front sensor Replace the document defective front sensor. Main PCB defective Replace the main PCB. No dial tone detected before start of dialing. Busy tone detected before dialing. 2nd dial tone not detected.Remote terminal not ready for polling. Remote terminal not equipped with password function or its password switch OFF. Remote terminal not equipped with or not ready for confidential mailbox function. Illegal recording width requested. ECM requested although not allowed. Polled while not ready. No document to send when polled. Nation code or manufacturer code not coincident. Password not coincident.Received PPS containing invalid page count or block count. 10 Video signal reception Code 1 Code 2 Causes Error correction sequence not terminated even at the final transmission speed for fallback. Unable to receive polling even during turnaround transmission due to call reservation.It is impossible to anticipate all of the possible problems which may occur in future and determine the troubleshooting procedures, so this section covers some sample problems. Ink cartridges 1 Check that all of four ink cartridges are loaded.In ADF scanning available only in models with ADF units, is the document placed face down in the document tray.

## [pulsrmedia.com/wp-content/plugins/formcraft/file-upload/server/content/files/162745cbb9f5a7--](http://dag.ru/pulsrmedia.com/wp-content/plugins/formcraft/file-upload/server/content/files/162745cbb9f5a7---brother-5240-user-manual.pdf) [brother-5240-user-manual.pdf](http://dag.ru/pulsrmedia.com/wp-content/plugins/formcraft/file-upload/server/content/files/162745cbb9f5a7---brother-5240-user-manual.pdf)

In flatbed scanning also, is the document placed face down on the scanner glass. Check the following components. Any of them has run out of ink or the ink viscosity has been increased, so replace it. Documents will not be able to be drawn in. The spring plates of the ADF parts Documents will stop halfway are deformed. Confidential. Individual ink cartridges also have a serial number label. This section lists the coding information for those serial numbers and property codes. 1 Serial number label for the machine itself Location Serial number label. No hardware replacement is required for updating. Preparation You need to have the BHL2Maintenance Printer driver and FILEDG32.exe provided by Brother Industries on hand. Save them in an arbitrary folder in your PC.When the power is first applied to the FAX machine equipped with a new main PCB, the machine automatically enters the maintenance mode. The firmware version appears on the LCD. Next press the key four times to make the machine enter the maintenance mode. Make sure that the machine is connected with your PC using a USB cable.The firmware version appears on the LCD. Next press the key four times to make the machine enter the maintenance mode. They come with the firmware data provided by Brother Industries. Customizing codes come with the firmware data provided by Brother Industries. Next press the key four times to make the machine enter the maintenance mode. Selector 8 Default dialing mode, pulse DP or tone PB dialing This selector sets the default dialing mode pulse

dialing or tone dialing which can be changed by the function switch. Selectors 6 to 8 Break time length for flash function These selectors set the break time length. This setting is effective only when the flash function is selected for the Speed Dial key by using the function switch. If you press the Pause key during dialing, the machine will insert WAIT as defined in the above table.

If the Pause key is pressed repeatedly, the machine inserts the specified WAIT multiplied by the number of depressions. Time length from transmission of the last dial digit to CML 0 100 ms 1 50 ms Time length from CML ON to 0 2 sec. 1 4 sec. CNG transmission Time length from CML ON to CED transmission except for. CRP option 0 Disable 1 Enable Selectors 1 through 6. ITUT CCITT superfine 0 OFF 1 ON recommendation Not used. Max. document length 0 400 cm 1 90 cm limitation Stop key pressed during 0 Not functional 1 Functional reception NOTE Selector 7 is applicable to models equipped with ADF units. Nonring reception 1 ON Not used. Maximum OGM recording 20 sec.Dialing during document reading into the temporary 0 Disable 1 Enable memory in inmemory message transmission No.Ringer OFF setting 0 Yes 1 No Automatic playback of OGM when 0 No 1 Yes switched to the TAD mode Detection of distinctive ringing pattern 0 Yes 1 No Not used. Recording quality 0 Normal. Default reduction rate for failure of automatic reduction 0 100% 1 70% during recording Not used. Do not disturb this selector. Minimum ON and OFF duration of ringer signals 0 130 ms 1 90 ms effective in distinctive ringing. However, the machine may fail to detect the CI signal normally due to noise superimposed at the time of reception. Effective time length of the white level compensation data 0 1 0 3 min. Delay time from when 0 1 0 2 sec.Switching from ink nearempty to 0 Yes 1 No ink empty when opening the. Confidential. This appendix views a sample of the event log file. In this document are contains instructions and explanations on everything from setting up the device for the first time for users who still didn't understand about basic function of the camera. Brother MFC620CN user manual It is a reliable and trusted file format used in the exchange of electronic data.Typically, file size is expressed in units of measurement based on the byte.

By convention, file size units use either a metric prefix as in megabyte and gigabyte or a binary prefix as in mebibyte and gibibyte. P ut th e mach ine near a teleph one soc ke t an d a st anda rd, gr oun de d el ect ric al so c ket. Pap er cap aci t y of th e ou tp ut pa p er tr a y Paper Type Weight Th ickness No. Make sure yo u do a test p rint first. If not, pre ss Fa x to e nt er Fa x mo de. Th e de fa ult settin g is Fax. You c an use y our mach ine to po ll othe r m ach ine s, or yo u can hav e some on e po ll y our m ach ine. Spe ak cle arl y, to wa rd the mic rop ho ne. For M FC 620C N, pr es s Pla y. Adj us t the Volum e by press ing or. Ente r Copy mod e Befor e making co pies, make sure t hat Copy is illumina ted in gre en. The def aul t s ett ing is On. Se e Using th e auto matic do cument fe eder ADF on page 17. The documen t is ja mmed in th e mac hi ne. Add p aper, and then p ress Mono Start or Colour Start. The pa per is ja mmed in the machi ne. See P rinter j am or pa per jam on pa ge 126. Th e L CD sh ows Press 1 Ye s . When you ente r the m enu, the LCD sc rol ls. Ge ne ral Setu p 1. Fa x Contin ued 2. Se tup Se nd In Fax mode only 1. Fax Conti nued 3. Set Quic kDi al 1. On e Tou ch Dial FAX2440C only Store s OneTouc h Dial n umbers, so yo u can di al by p ressing one key and Start. 51 1. Sp ee dD ia l MFC620 CN 2. Fa x Contin ued 6. Copy Conti nued 4. Pho toCapt ure MFC620 CN only Contin ued 5. Co lor Enha nc e Colo r Enha nce On Colo r Enha nce Off 1. LAN MFC6 20CN only 1. See Network User' s Gui de on t he CDROM 2. Pr in t Repo rts FAX2440C only 6. Pr in t Repo rts MFC620 CN only 1. He lp L is  $t -$  You c an pri nt these lists and rep orts. 83 2. Qu ick Di al  $--$  3. Fa x Jour na l  $--$  4. XM IT Veri fy  $--$  5. Fax tones T he signal s se nt by sen din g a nd r ec eiv ing fa x ma chi n es while communica ting informati on. Ring Volume V olu me se tting for the ma chin e's ri ng. Voice messages, press 2.

1 long beep — Received message 3 short beeps — No messages Change Receive Mode Press 9 8 then for TAD, press 1. Something went wrong.Learn more opens in a new window or tab This amount is subject to change until you make payment. For additional information, see the Global

Shipping Program terms and conditions opens in a new window or tab This amount is subject to change until you make payment. If you reside in an EU member state besides UK, import VAT on this purchase is not recoverable. For additional information, see the Global Shipping Program terms and conditions opens in a new window or tab Delivery times may vary, especially during peak periods. Learn more opens in a new window or tab Learn more opens in a new window or tab Learn more opens in a new window or tab Learn more opens in a new window or tab Learn more opens in a new window or tab The item may be missing the original packaging or protective wrapping, or may be in the original packaging but not sealed. The item includes original accessories. The item may be a factory second i.e. it has a small flaw that does not affect the operation of the item such as a scratch or dent. See the sellers listing for full details and description. Contact the seller opens in a new window or tab and request a postage method to your location. Please enter a valid postcode. Please enter a number less than or equal to 1. If you dont follow our item condition policy for returns, you may not receive a full refund. Refunds by law In Australia, consumers have a legal right to obtain a refund from a business if the goods purchased are faulty, not fit for purpose or dont match the sellers description. More information at returns. So far it is proving to beWe have been using the machine for two weeks now and it is working well. We need to get cartridges for the unitI would reccomend this unitI got a good price on it. I was not expecting very much for the price. To my surprise it works great.

It is fast and has good color quality. Much cheaper than a jet printer. Good instruction book and good service over phone. I would recommend it to anyone. It was packaged very well.Really clean crisp bright colors when printing better than the Samsung I owned. I am really happy with this printer better quality, more functions and better price over business printer! Brother is second to none when it comes to their color laser products. They are durable, and accurate. The color is phenominal. The 9440 is nice, very practical for any small to medium office. The 9840 however, Ill jump hoops for. All Rights Reserved. User Agreement, Privacy, Cookies and AdChoice Norton Secured powered by Verisign. So far it is proving to beWe have been using the machine for two weeks now and it is working well. The 9840 however, Ill jump hoops for. Amazon calculates a product's star ratings based on a machine learned model instead of a raw data average. The model takes into account factors including the age of a rating, whether the ratings are from verified purchasers, and factors that establish reviewer trustworthiness. See All Buying Options Add to Wish List Disabling it will result in some disabled or missing features. You can still see all customer reviews for the product. I would say Brothers quality is very good. OK, I own the 620 for about 10 days and installed it into home networking. I didnt do USB install. Here are some of my opinions, 1. print work fine on network print. Quality is very good for both text and picture. It prints fast compared with my other 2 inkjet printers. 2. scan work fine with single page mode and feeder. Its a little bit dark but thats not serious. However, I found if it scans from a feeder, the top and bottom 5mm will be cut away. Its a flatbed scanner if single page mode used. 3. copier I didnt use this function so dont know. 4. fax just as good as my previous MFC1970MC. Same as scan, this is a flatbed fax machine. 5.

PCfax works fine as a typical PC fax. You print the document to the PC Fax iocn in printer list and it faxes out. 6. answer machine 30 minutes is good enough for me. 7. phone I have used the phone receiver several times. Its clear but with a cord so I cannot move too far from the multifunction. I would appreciate if Brother put a mute function to the phone. 8. flash memory reader I thought it can be a network storage but I was wrong. It only accesses pictures by using a web address browsing. To me, MFC620CN does worth the money. And it comes with an answer machine how many allinones have answer machine The size is small. The function is more than enough. Really convenient for a home office. So even if you dont use it, it automatically uses ink and itll use all the ink without your ever printing a single page. Thats like having a box of cereal in your cupboard, and every three days is uses disappears a cup of cereal to keep the rest of the box fresh. If you dont eat

any cereal from the box for a month, youll open it up to find a completely empty box. Great way for Brother to steal money from you pocket. I use it only as a fax machine its not hooked up to my computer. I have two major problems with this machine 1. It prints extremely slow, even when its printing just black ink. 2. Its wasteful with regard to ink cartridges. Yesterday, after receiving one page of a 3page fax, the LCD said the black ink cartridge was empty and that the other three cartridges were all low. I tried reinserting the cartridges and unplugging it so it could reset, but no go. It will not print until I replace 4 perfectly good ink cartridges. I even went to the Brother website for help.if Im still having problems, I can take it into a local service center the nearest one being 19 miles away!. With gas prices what they are, what a waste.Please try again later. Mountain Lion Lady 1.

0 out of 5 stars Thats like having a box of cereal in your cupboard, and every three days is uses disappears a cup of cereal to keep the rest of the box fresh. I even went to the Brother website for help.if Im still having problems, I can take it into a local service center the nearest one being 19 miles away!. With gas prices what they are, what a waste.Please try again later. Please try again later. A worker 5.0 out of 5 stars The old Brother still works fine but just I want more functionalities. I would say Brothers quality is very good. Really convenient for a home office.Please try again later. Please try again later. L. Rupe 4.0 out of 5 stars The telephone answering machine and phone were nice to have right on my desk. At least one message every day was cut off though. The printer seemed to work just fine, but I had a lot of trouble with the inksaying it was empty when it wasnt, or that the cover was open when it wasnt. The cyan and magenta print heads just stopped working one day so I switched to greyscale. Now that the yellow is out it will not print at all. It has slots for all sizes of flash and memory cards on the front, that was really nice for my digital camera for downloading to PC. The menu was hard to figure out. I kept the pdf of the manual on my desktop. The copy center on the PC never worked right, but I just used the TWAIN support in my programs to import the scans. Even though I had a lot of problems with this printer, Ill miss it.Please try again later. Please try again later. Francis 3.0 out of 5 stars No doubt about it! It works as expected as a scanner, copier and printer. However, you end up spending a lot of money to replace the obscenely expensive original Brother ink cartridges. Nonoriginal ink cartridges were not a good option for me. I bought them twice from different vendors on the Amazon website and on both occasions they did not work.